# 一般財団法人 日本消化器病学会

# COI 申告システム 操作マニュアル

- Version.1.0 -

2022/6/27

# 目次

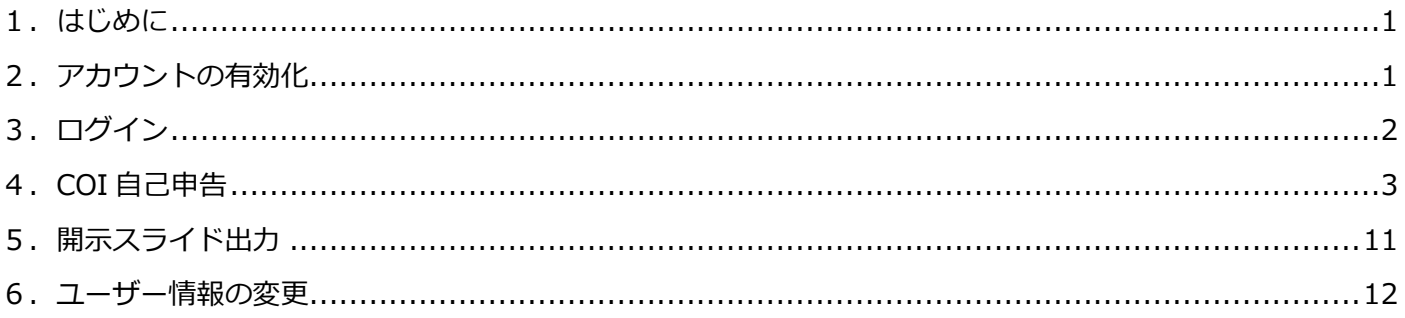

### <span id="page-2-0"></span>**1.はじめに**

本書は、COI 申告システムの COI 申告者が使用する機能の使い方を説明します。

COI 申告システムは Google Chrome での利用を推奨しております。

### <span id="page-2-1"></span>**2.アカウントの有効化**

システムにログインする際は、初回にアカウントの有効化を行う必要があります。

アカウント有効化に必要な情報は、「【日本消化器病学会】COI 申告システム ログインのご案内」という件名でご自 身のメールアドレスに送信されます。

※ご使用のメールソフトの設定により迷惑メールフォルダに送信されたメールが格納されていることもございます。

(1) メールの本文に記載されている URL をクリックします。

クリックしてもページが表示されない場合は、URL をコピーしてブラウザのアドレス欄に貼り付けてアクセスし てください。

以下URLより下記に記載の会員番号およびパスワードにてログインをお願いいたします。 ■ログイン URL http://test.jsge-coi.jp/t accounts/18/active account?token=aoESw3yFL2E ユーザーID (会員番号): 9099 パスワード  $: G3$ ikEkY= アクセス期限  $: 2022/07/0417:10$ アクセス期限が切れてしまったときは、 COI 申告システムのログインページ ( https://www.jsge-coi.jp/ ) の 「ログイン/パスワードをお忘れの方」よりお手続きください。

(2) ログイン画面が表示されますので、「ユーザーID」と「パスワード」の欄に、メールに記載されている会員番号 とパスワードを入力して、「ログイン」をクリックします。

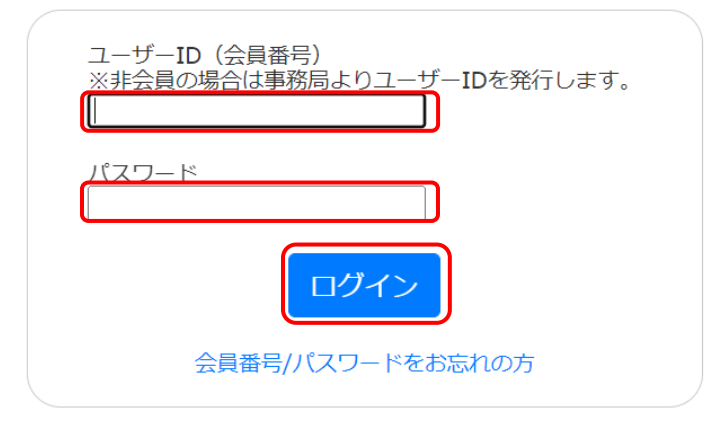

※メールに記載の URL にはアクセス期限があります。アクセス期限が切れてしまった場合は、COI 申告システム のログインページ (https://www.jsge-coi.jp/t\_accounts/sign\_in)内の「会員番号/パスワードをお忘れの方」 より手続きしてください。

## <span id="page-3-0"></span>**3.ログイン**

※初回ログインの際は事前にアカウントの有効化を先に行う必要がありますので本操作マニュアルの「2.アカウント の有効化」を参照してください。

(1) COI 申告システム (https://www.jsge-coi.jp) にアクセスします。

画面中程に学会指針や COI 申告手順、Information の記載がありますので必要に応じて内容を確認します。

(2) 画面左上の「ログイン」をクリックします。

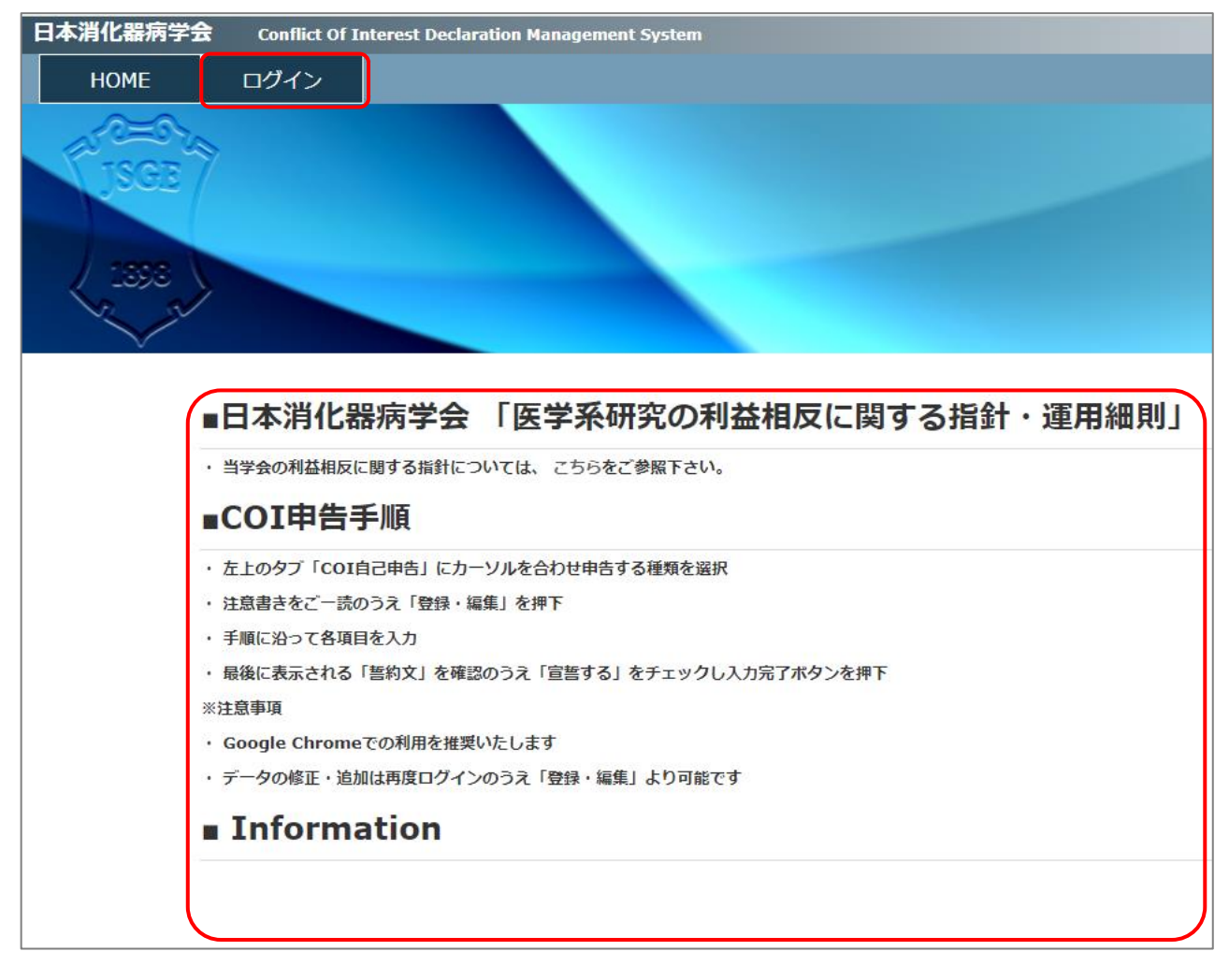

(3) ログイン画面が表示されますので、「ユーザーID」と「パスワード」の欄に、ユーザーID(会員番号)とパスワー ドを入力して、「ログイン」をクリックします。

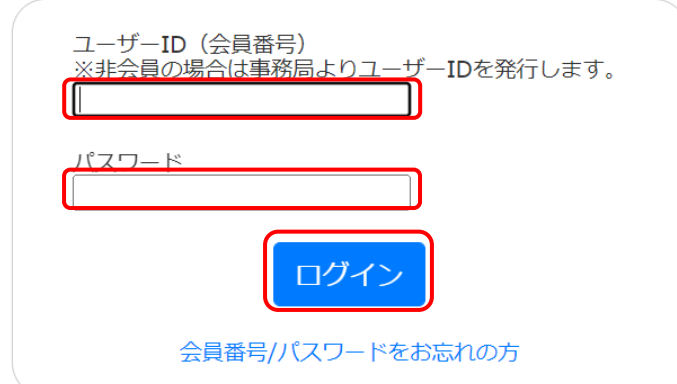

※パスワードを忘れた場合は、ログインの下にあります「会員番号/パスワードをお忘れの方」より手続きしてくださ い。

## <span id="page-4-0"></span>**4.COI 自己申告**

各種 COI の自己申告を行います。

(1) COI 申告システムにログイン後、画面左上のメニューの「COI 自己申告」をクリックし、プルダウンメニューが表 示されたら該当の自己申告をクリックします。

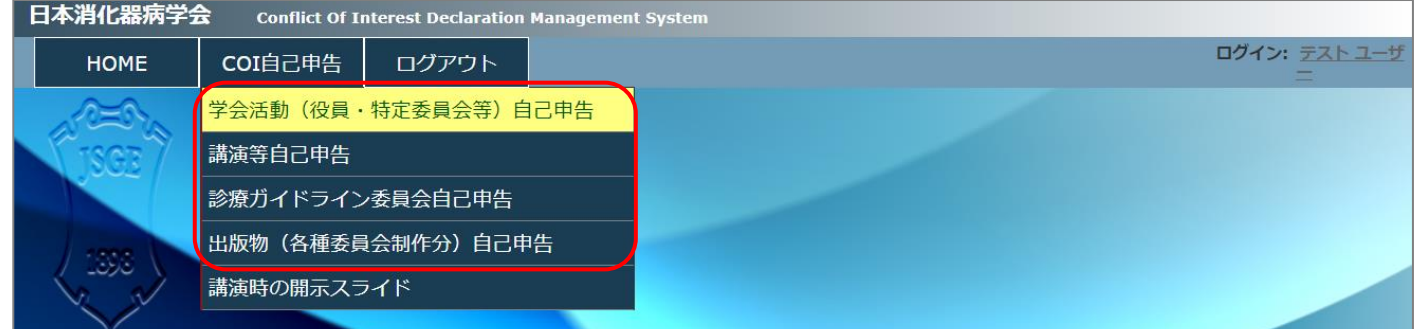

(2) 画面に記載の内容を確認し、「登録・編集」をクリックします。

講演等自己申告の場合は、画面上で「支部/研究会」、「集会種類」、「回数」を先に選択する必要があります。

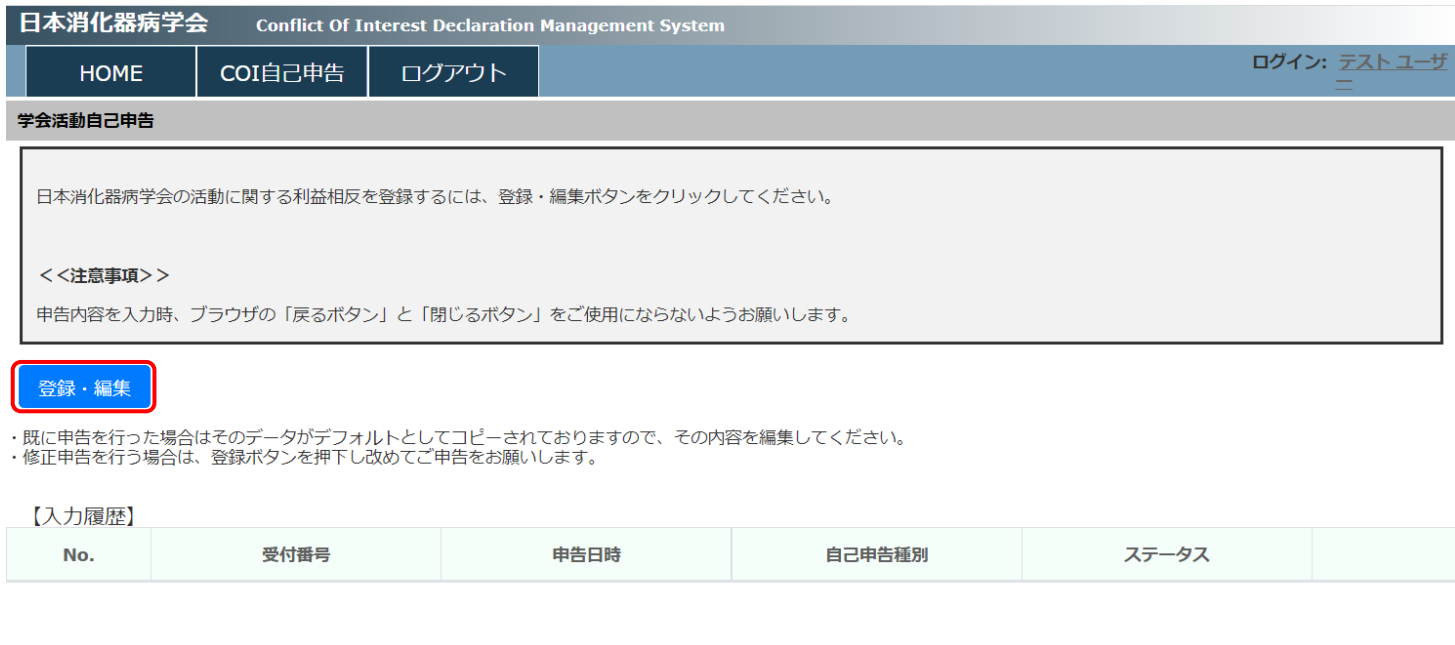

- (3) 画面下段の記載上の留意事項を確認し、申告上必要な項目を選択した上で「次ページへ>」をクリックします。 申告上必要な項目は申告の内容によって以下のように変わります。
	- ・学会活動(役員・特定委員会等)自己申告:「本学会での役職名」、「特定委員会名(複数選択可)」
	- ・講演等自己申告:「講演者/発表責任者」、「共同演者」、「所属」、「セッション名・講演名」
	- ・診療ガイドライン委員会自己申告:「ガイドライン統括・作成・評価・協力」、「委員会役割」
	- ・出版物(各種委員会制作分)自己申告:「制作に携わった出版物の種類」

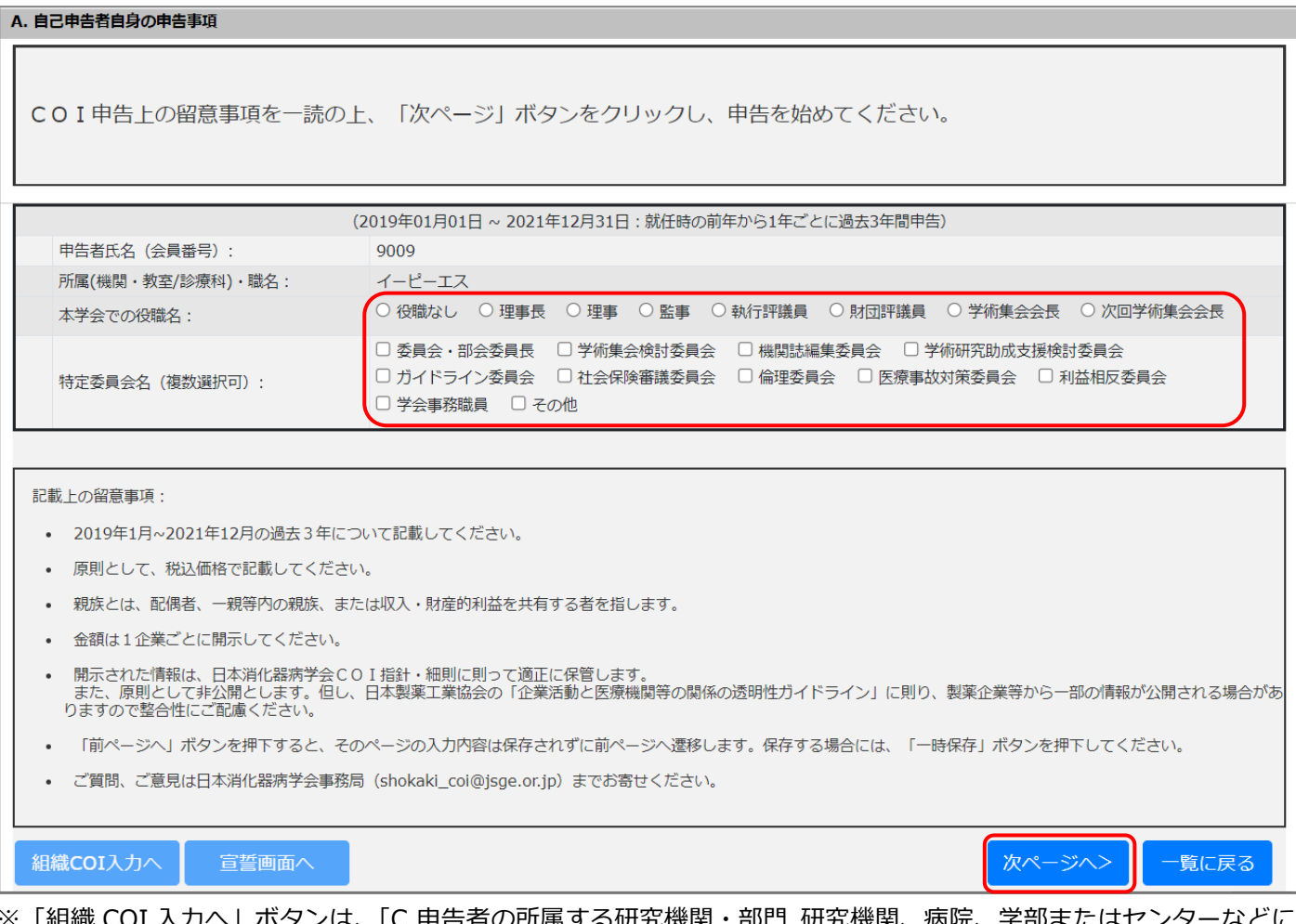

- 部門 研究機関、病院、 かかる institutional COI 開示事項」を入力する申告の際にその画面に飛ぶことが出来ます。通常は A.自己 COI、B. 家族 COI、C.組織 COI と入力していきますが、A、B のみを申告していて C が未申告の場合などに、C の画面に飛 んで C を申告して宣誓ということが出来ます。初回入力時はこのボタンは使用出来ません。
- ※「宣誓画面へ」ボタンは、宣誓画面に飛びます。既に申告済みのデータをそのまま活用して宣誓のみを行う際などに 活用出来ます。初回入力時はこのボタンは使用出来ません。
- (4) COI 申告を行います。1 画面毎に 1 問用意されておりますので、1 問目から順に質問事項を確認のうえ、「該当な し」「該当あり」の何れかを選択します。
	- ※初回は全て入力する必要がありますが、学会活動、講演、診療ガイドライン委員会、出版物の自己申告など 何れかで申告していれば、申告しているデータがデフォルトで入っていますので、内容を確認・更新の上、 申告を行っていきます。

画面上の構成は以下のように 5 つに分かれています。

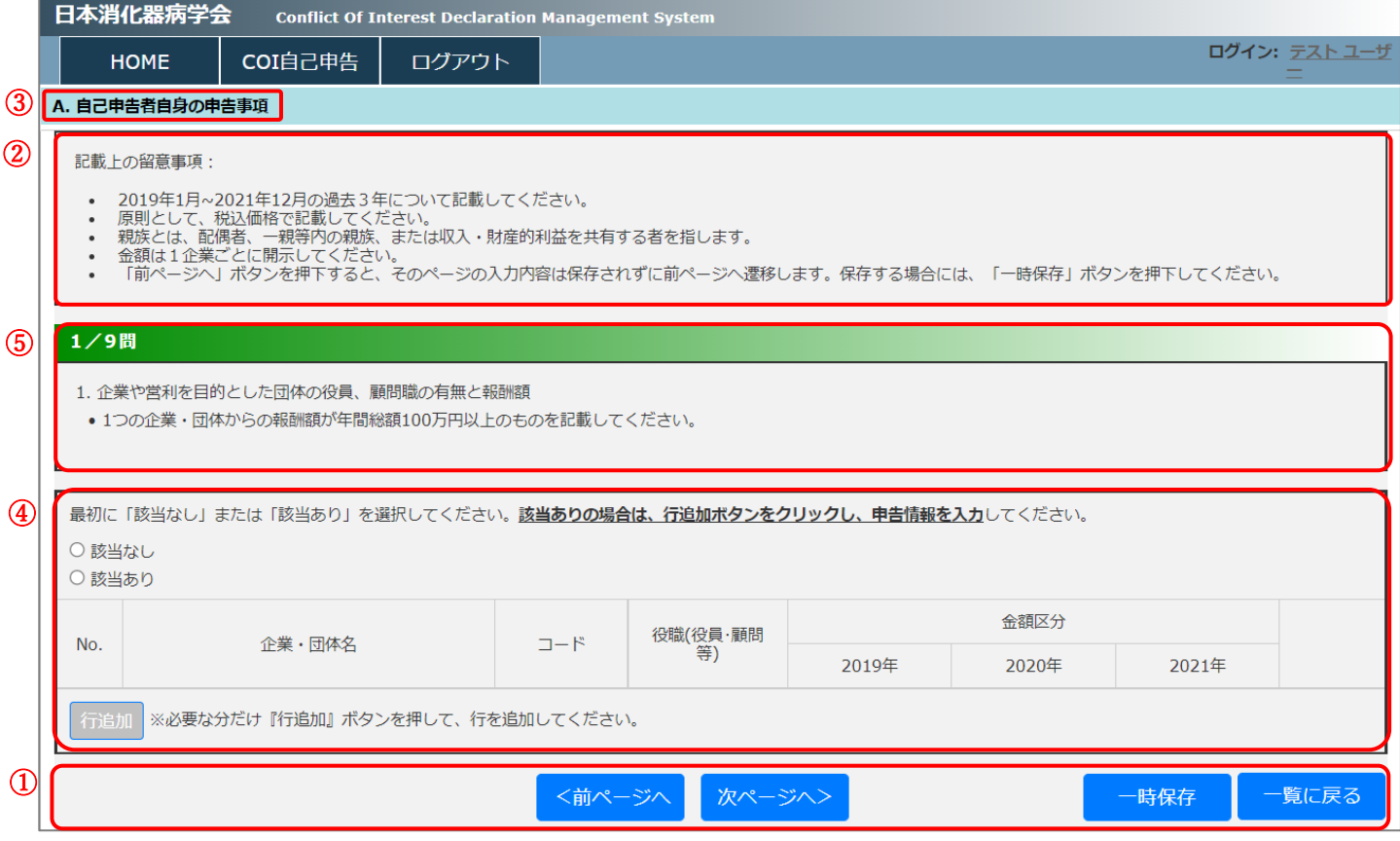

- ① 申告分類:「A.自己申告者自身の申告事項」、「B.申告者の配偶者、一親等内の親族、または収入・財産的利益を 共有する者の申告事項」、「C.申告者の所属する研究機関・部門 研究機関、病院、学部またはセンターなどにか かる institutional COI 開示事項」の 3 つの申告に分かれています。講演等自己申告の場合は C の申告は行い ません。
- ② 記載上の留意事項:COI 申告を行う上での留意事項が書かれています。
- ③ COI 申告の質問:COI 申告の質問事項が書かれています。
- ④ COI 申告の回答:COI 申告の回答を行います。
- ⑤ 処理ボタン:「<前ページへ」は前ページへ遷移します。ページの内容は保存されません。

「次ページへ>」は次ページへ遷移します。ページの内容は保存されます。

- 「一時保存」はページの内容を保存します。
- 「一覧に戻る」は COI 自己申告の一覧画面に戻ります。ページの内容は保存されません。

### (ア) COI 申告該当なしの場合

### ・「該当なし」を選択し、画面下の「次のページへ>」をクリックして、次の質問画面に進んでいきます。

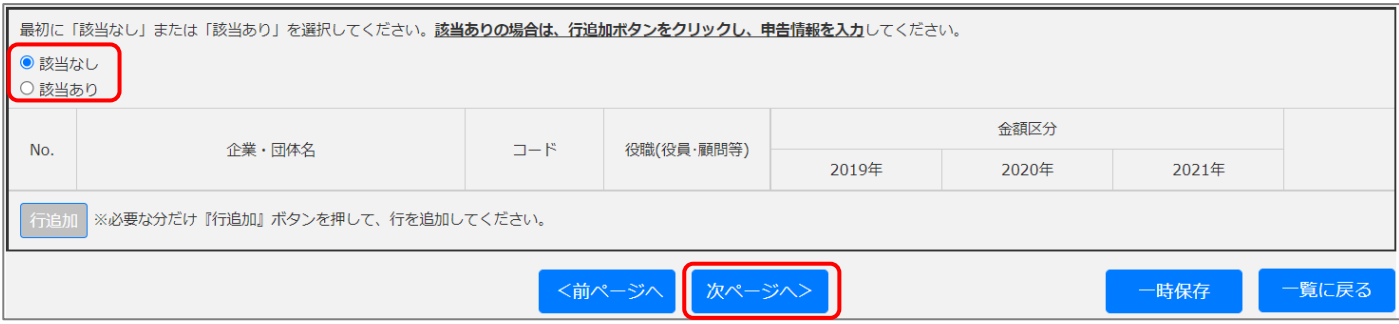

### (イ) COI 申告該当ありの場合

# i. 「該当あり」を選択し、「行追加」をクリックして必要な申告分行を追加します。

誤って行を追加してしまった場合は、「削除」をクリックします。

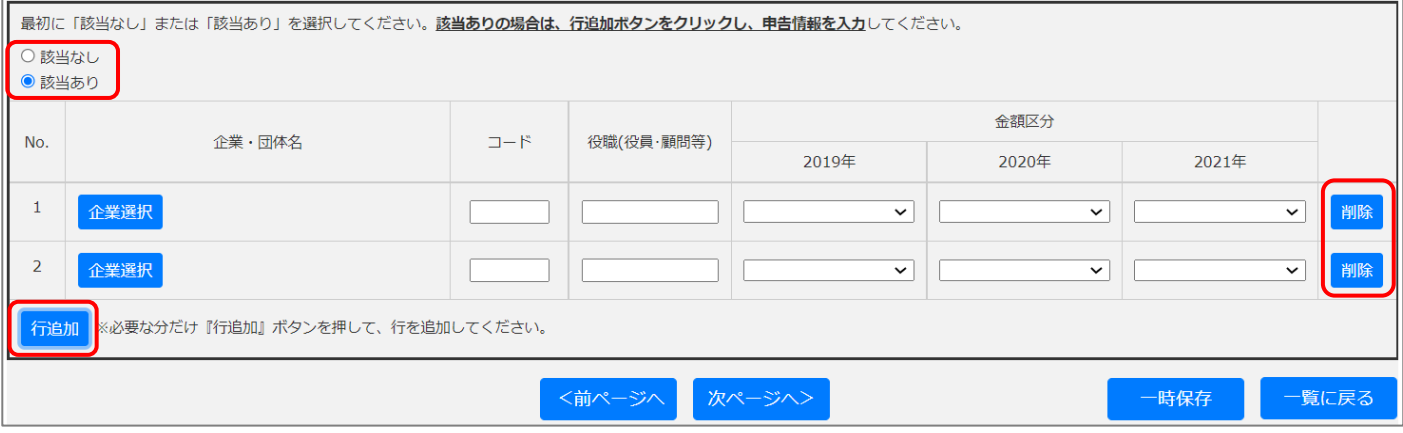

### ii. 1 行毎に「企業選択」をクリックして、企業を選択します。

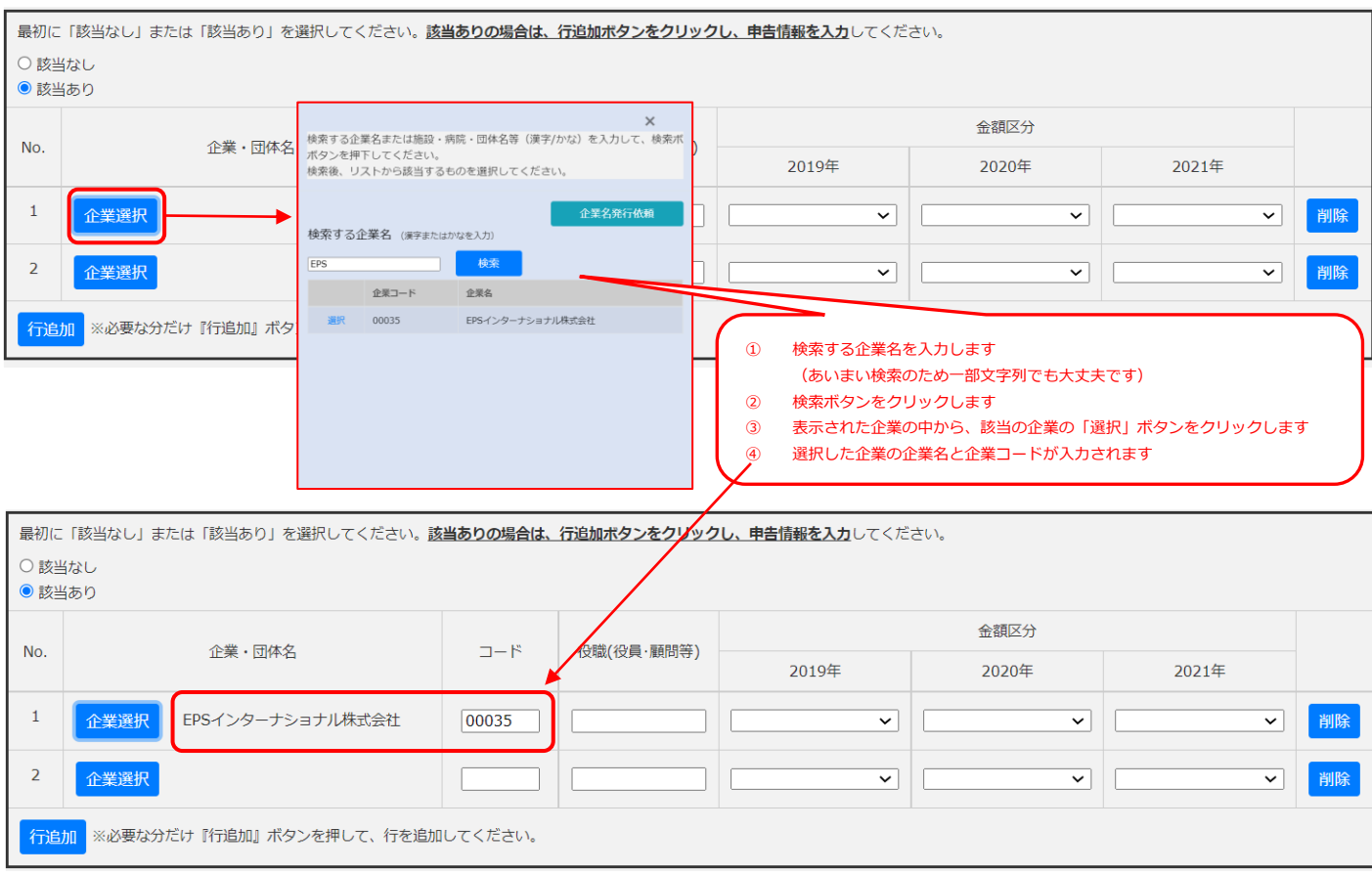

※検索しても該当の企業名が存在しない場合は、正式な企業名または施設・病院・団体名等を再入力し、

「企業名発行依頼」をクリックします。

発行依頼はシステムから事務局へ自動で連絡がいき、事務局で企業名が承認されると、承認完了メールが 届きますので、「宣誓」の手続きを行ってください。

承認前の発行依頼中の状態では、全て申告が完了しても宣誓は出来ず、ステータスは「未確定」のままと なりますのでご注意ください。

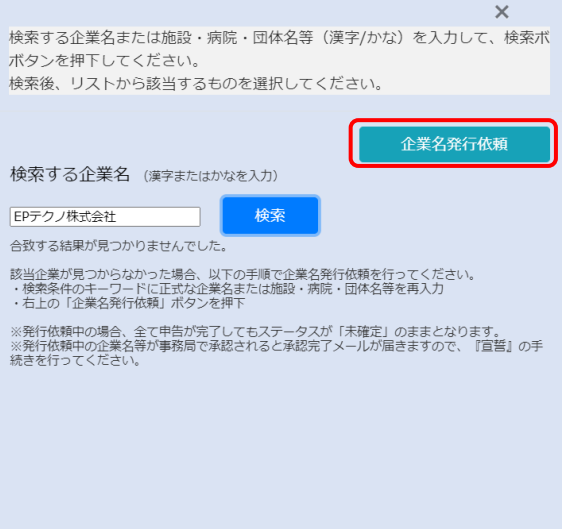

### iii. 申告に必要な項目を、企業毎に入力または選択していきます。

#### 金額区分は、初回入力時は 3 年分を選択する必要があります。

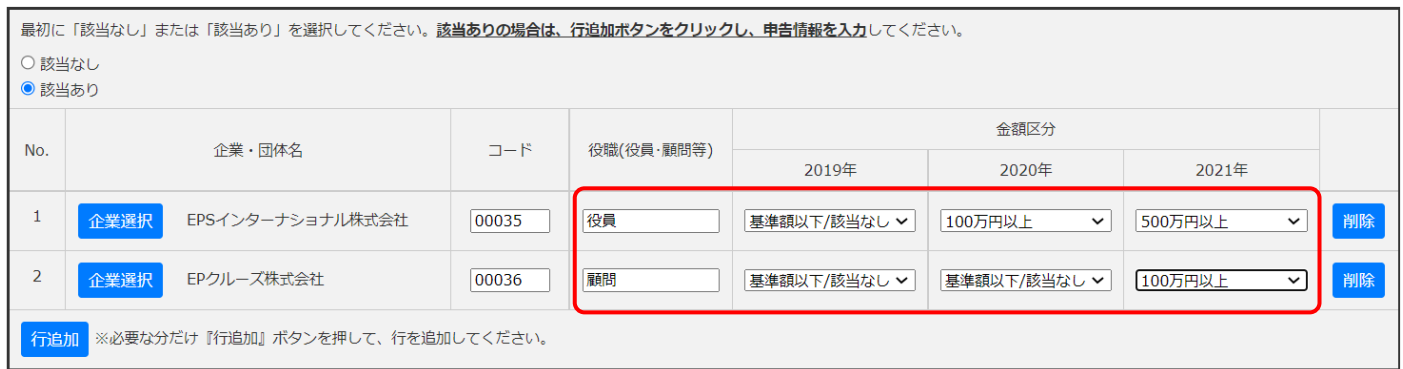

### iv. 入力が完了したら、画面下の「次のページへ>」をクリックして、次の質問画面に進んでいきます。

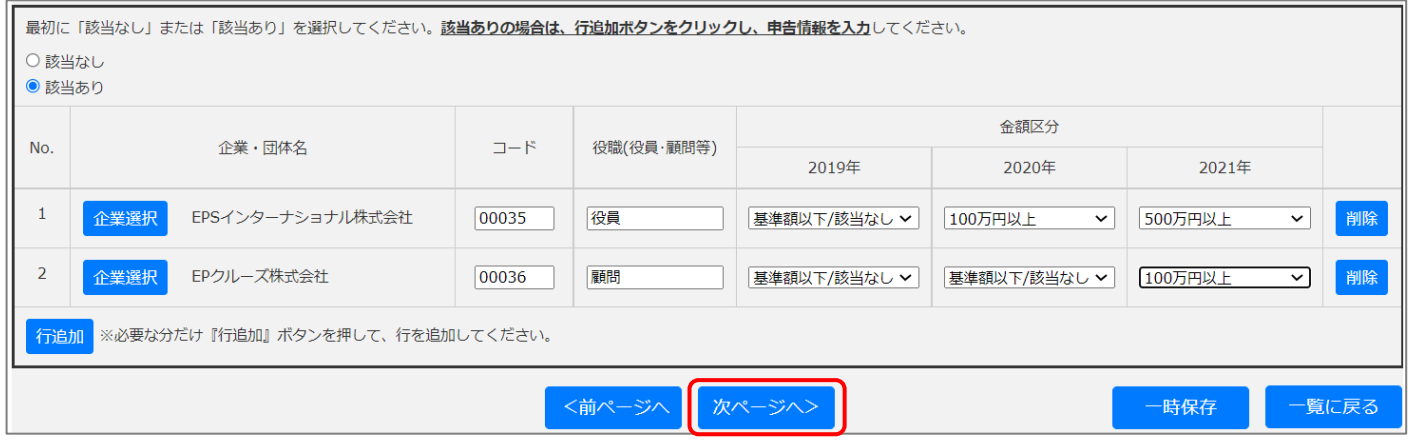

(5) 全ての入力が完了したら、入力確認画面に遷移します。

入力内容を確認の上、内容に問題がなければ、画面一番下の「確認しました>」をクリックします。

入力内容を修正したい場合は、画面一番下の「<前ページへ」をクリックして該当の項目を修正した上で、再度、 入力確認画面へ進んでください。

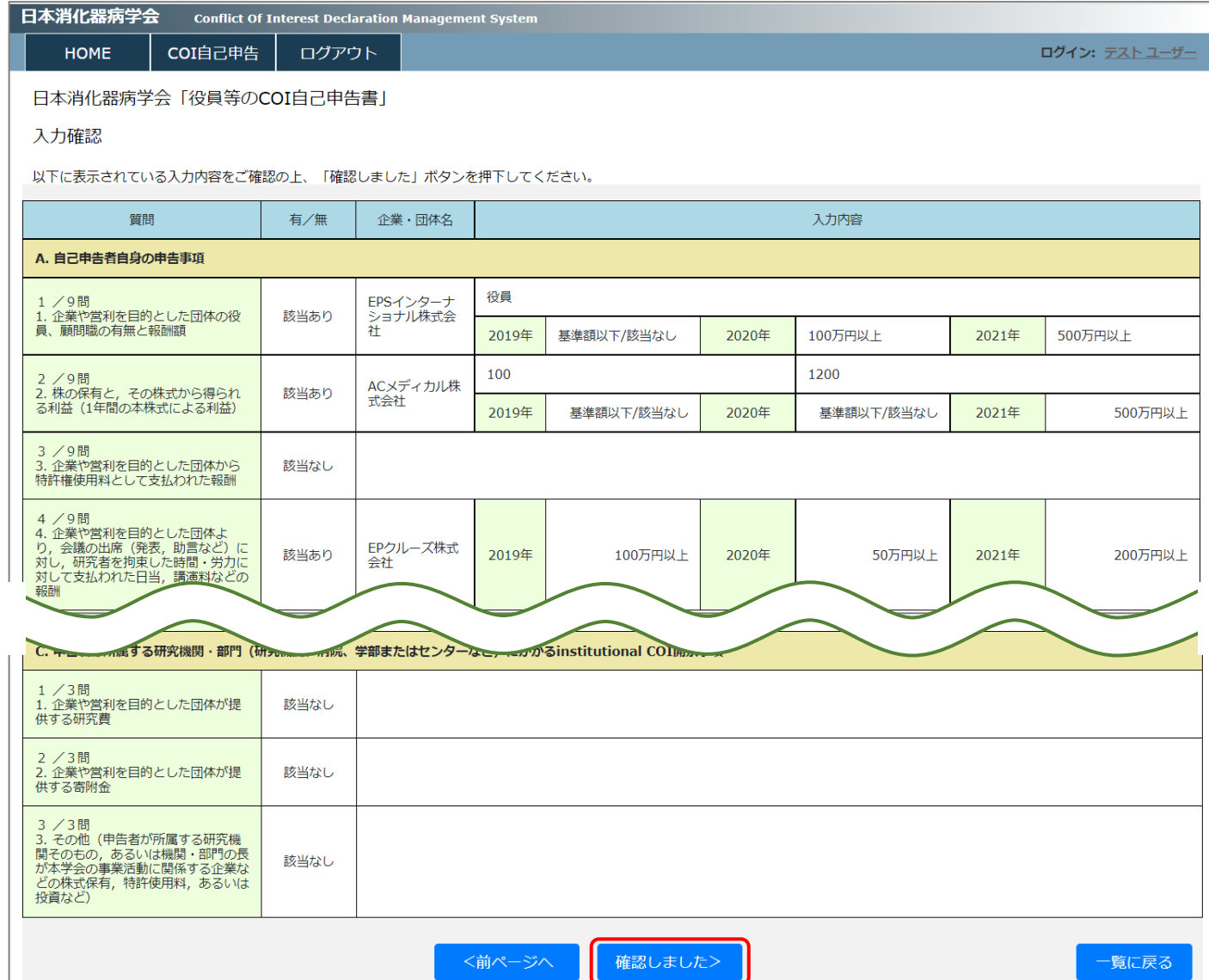

#### (6) 入力内容の確認が完了すると、宣誓の画面に遷移します。

誓約内容を確認の上、「宣誓する」にチェックを入れて、「入力完了」をクリックします。

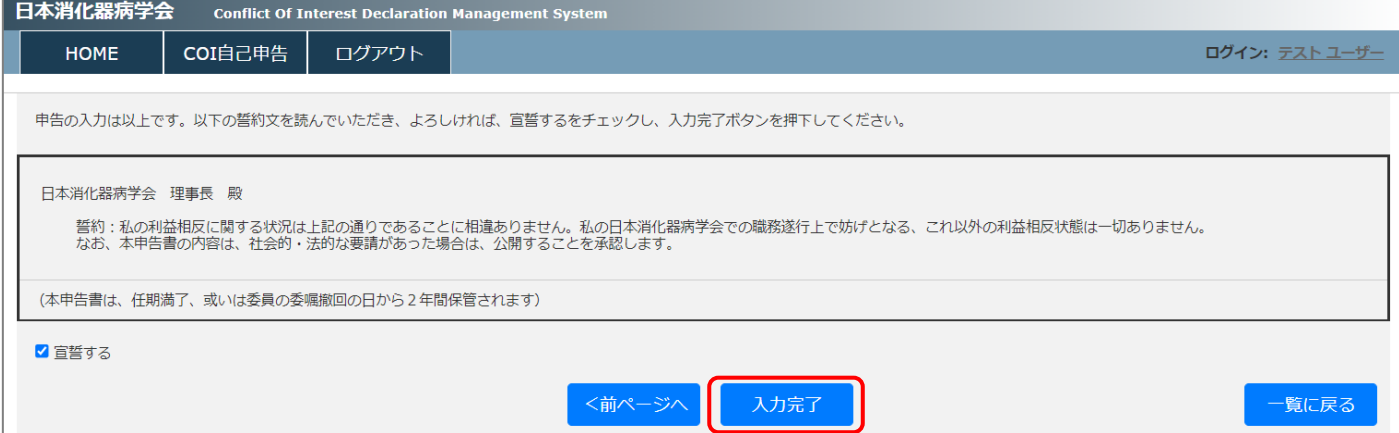

(7) COI 申告の最初の一覧画面に戻りますので、ステータス「確定済み」として入力履歴に表示されます。

確定済みのデータは「PDF 出力」をクリックして PDF として出力ができます。

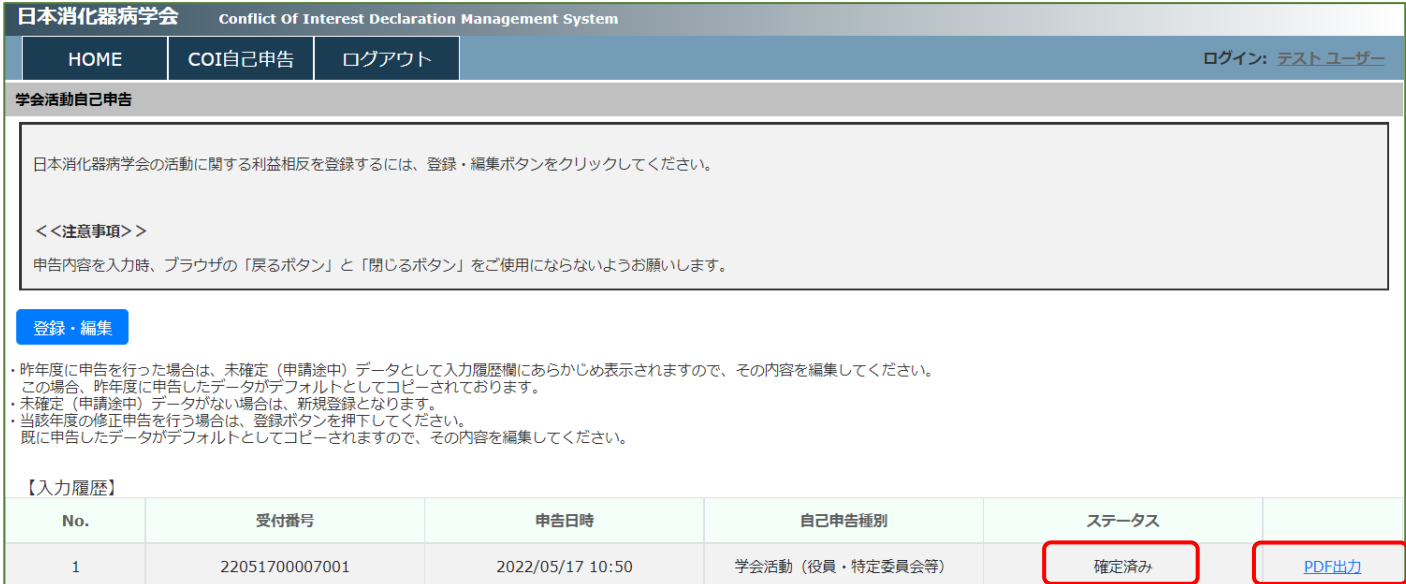

※以下のように、ステータス「未確定」の場合は、入力が完了されていない (宣誓されていない)状態となります。

この場合は、「編集」をクリックすることで保存されている申告内容をもとに申告を行うことができます。

### 「未確定」場合は、「削除」をクリックすることで削除することもできます。

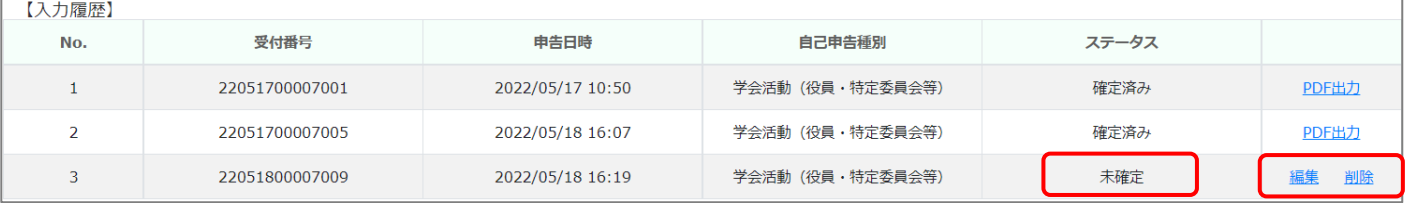

## <span id="page-12-0"></span>**5.開示スライド出力**

講演等自己申告で行った申告内容を講演時の開示スライド(Excel)で出力することができます。

(1) COI 申告システムにログイン後、画面左上のメニューの「COI 自己申告」をクリックし、プルダウンメニューが表 示されたら「講演時の開示スライド」をクリックします。

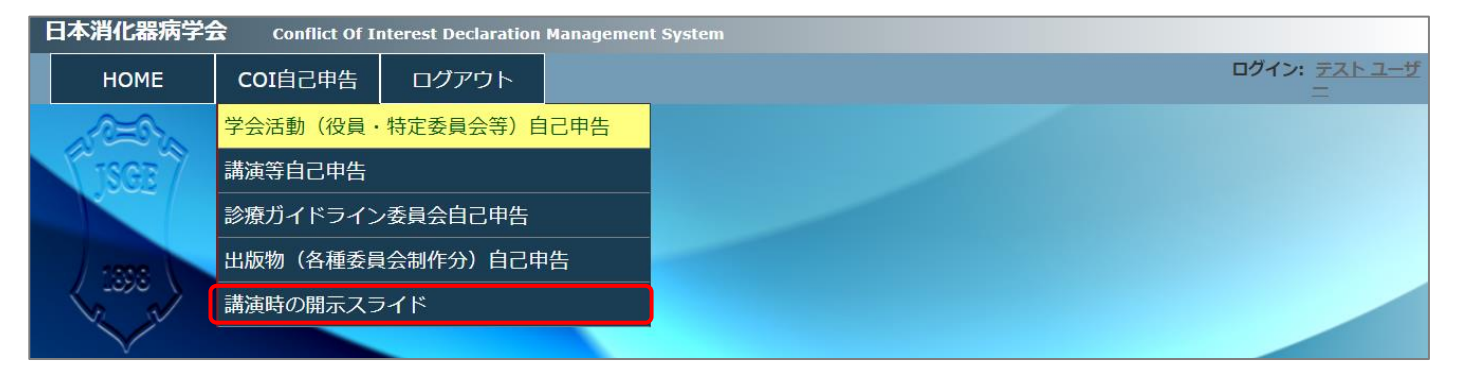

(2) 以下の画面が表示されますので、「支部/研究会」、「集会種類」、「回数」を選択の上、「開示スライド出力」をクリ ックし、講演時の開示スライド(Excel)をダウンロードできます。

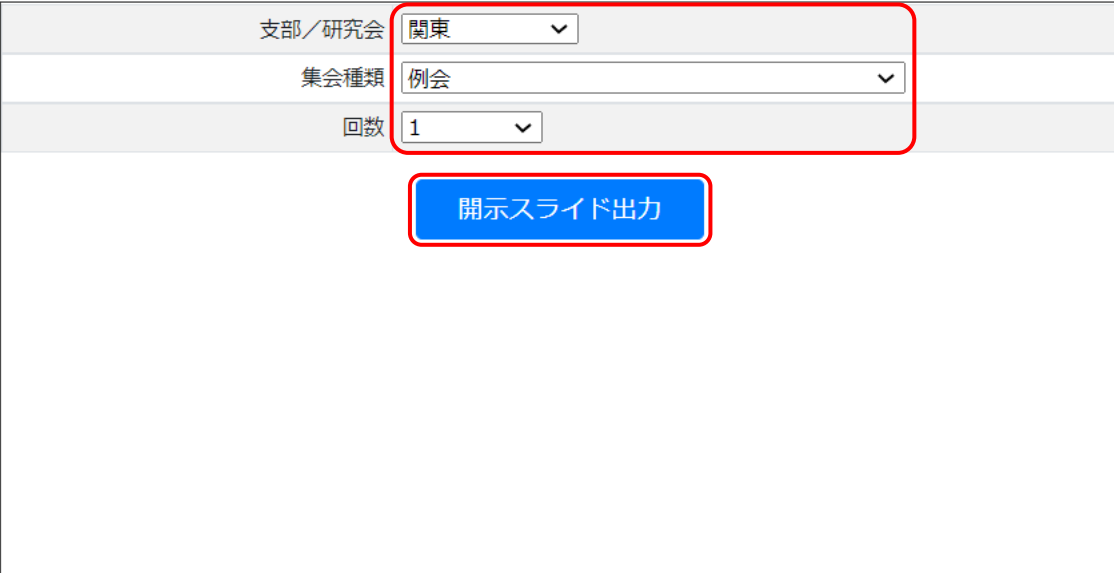

# <span id="page-13-0"></span>**6.ユーザー情報の変更**

システムにログインするためのユーザー情報を変更することができます。

(1) COI 申告システムにログイン後、画面右上のユーザー名のリンクをクリックします。

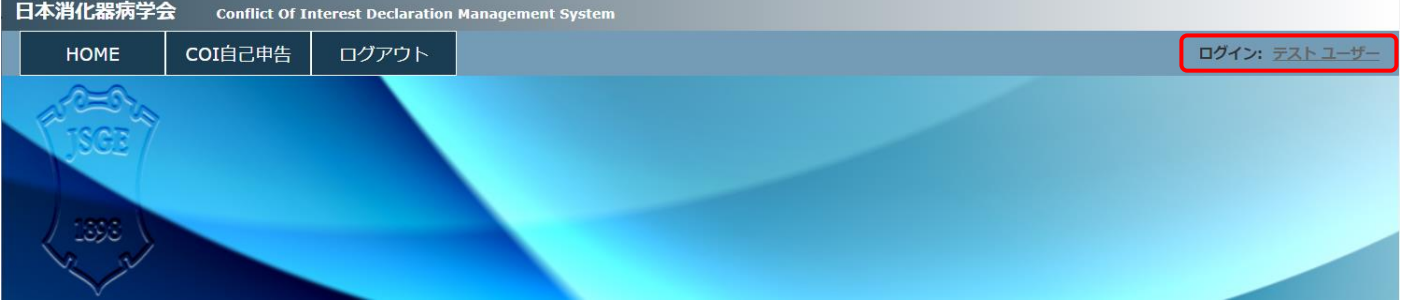

(2) 以下の画面が表示されますので、所属先、電話番号、メールアドレスの変更を行う項目を変更し、「修正」ボタン をクリックすると変更が行えます。

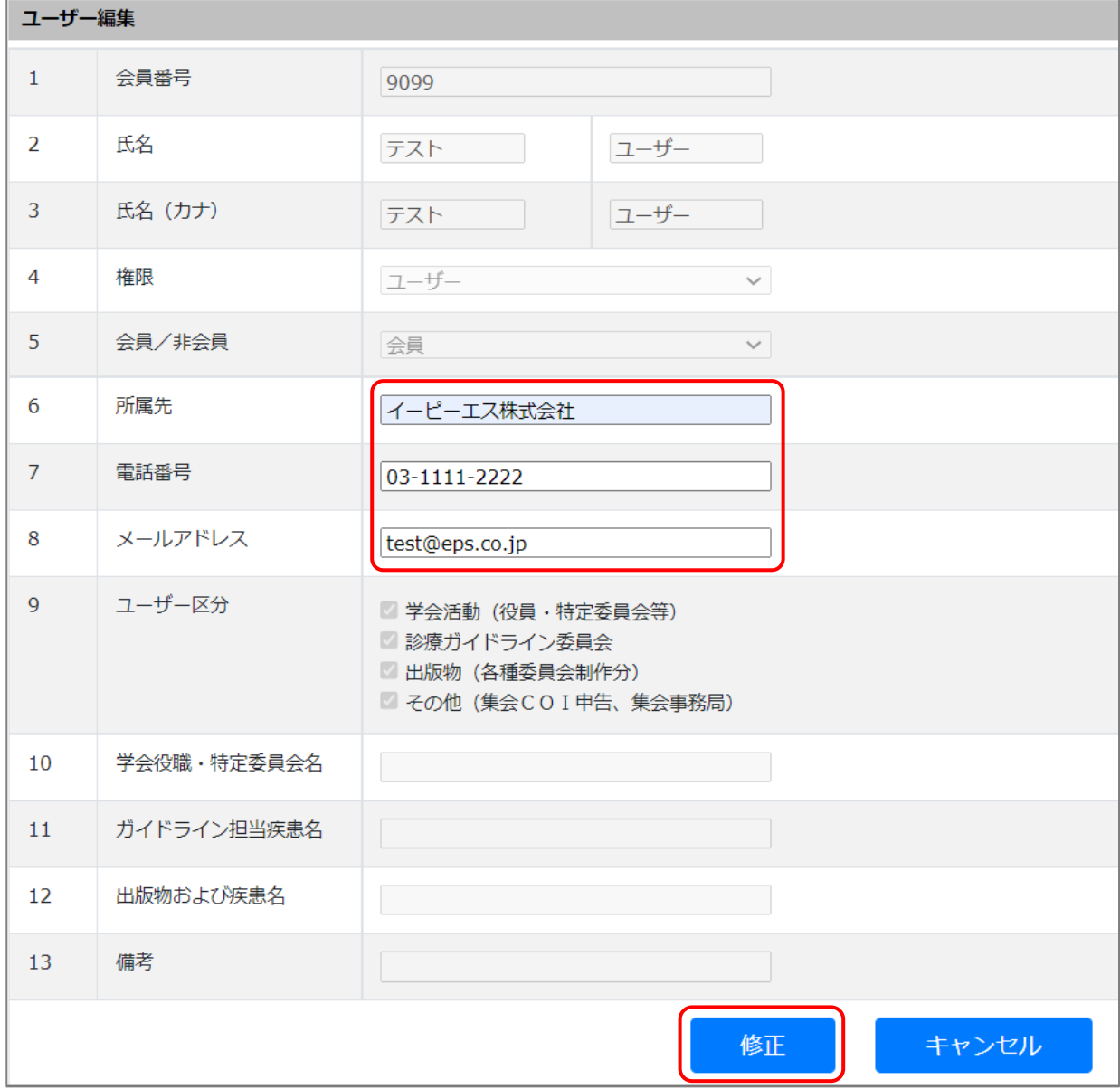